$\ddot{\phantom{a}}$ 

By product Downloads v Store Contact us

## How to add, modify, or delete registry subkeys and  $\mathcal{C} \subset \mathcal{C}$

 $\frac{1}{2}$ *.A* 

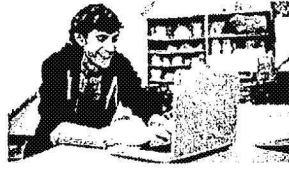

#### **Support for Windows XP has ended**

Microsoft ended support for Windows XP on April 8, 2014. This change has affected your software updates and security options. Learn what this means for you and how to stay protected.

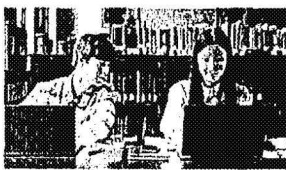

#### **Support for Windows Server 2003 will end on July 14, 2015**

Microsoft will end support for Windows Server 2003 on July 14, 2015. This change will affect your software updates and security options.

l.0arn what this means for you and how to stay protected.

Article ID: 310516 - View products that this article applies to.

This article was previously published under Q310Sl6

Summary

**Important** This section, method, or task 'ontains steps that tell you how to modify the registry. However. serious problems might occur if you modify the registry incorrectly. Therefore, make sure that you follow these steps carefully. For added protection, back up the registry before you modify it. Then, you can restore the registry if a problem occurs. For more information about how to back up and restore the registry, click the following article number to view the article in the Microsoft Knowledge Base:

322756 (https://support.microsoft.com/kb/322756/) How to back up and restore the registry in Windows

This step-by-step article describes how to add, modify, or delete registry subkeys and values by using a Registration Entries (.reg) file. Regedit.exe uses .reg files to import *and* export registry subkeys and values. You can use these .reg files to remotely distribute registry changes *to* several Windows-based computers. When you run a .reg file. the file contents merge into the local registry. Therefore, you must distribute .reg files with caution.

#### Syntax of .Reg Files

A .reg file has the following syntax:

RegistryEditorVersion Blank line [RegistryPathl] "DataltemNamel"= "DataTypel :DataValuel" DataltemName2"="DatoType2:DataVolue2" Blank line [RegistryPathZj "DataltemNome3"="DataType3:DataValue3"

where:

RegistryEditorVersion is either "Windows Registry Editor Version 5.00" for Windows 2000. Windows XP, and Windows Server 2003, or "REGEDIT4" for Windows 98 and Windows NT 4.0. The "REGEDIT4" header also works on Windows 2000-based, Windows XP-based, and Windows Server 2003-based computers.

Blank line is a blank line. This identifies the start of a new registry path. Each key or subkey is a new registry path. If you have several keys in your .reg file, blank lines can help you to examine and to troubleshoot the contents.

RegistryPathx is the path of the subkey that holds the first value you are importing. Enclose the path in square brackets, and separate each level of the hierarchy by a backslash. For example:

[ HKEY \_LOCAL\_ MACH!NE\SOFTWARE\Policies\Microsoft\Windows\System l

A .reg file can contain several registry paths. If the bottom of the hierarchy in the path statement does not exist in the registry, a new subkey is created. The contents of the registry files are sent to the registry in the order you enter them Therefore, if you want to create a new subkey with another subkey below it, you must enter the lines in the correct order.

DataltemNamex is the name of the data item that you want to import. If a data item in your file does not exist in the registry, the .reg file adds it (with the value of the data item). If a data item does exist, the value in your .reg file overwrites the existing value. Quotation marks enclose the name of the data item, An equal sign(=) immediately follows the name of the data item.

DataTypex is the data type for the registry value and immediately follows the equal sign. For all the data types other than REG\_SZ (a string value), a colon immediately

**198** 

31 RC

## 5/21/2015 How to add, modify, or delete registry subkeys and values by using a .reg file **199**

follows the data type. If the data type is REG\_SZ , do not include the data type value or colon. In this case, Regedit.exe assumes REG\_SZ for the data type. The following<br>table lists the typical registry data types:<br>——————

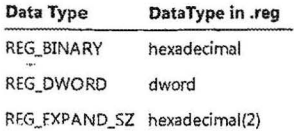

#### REG\_MULTI\_SZ hexadecimal(7)

For more information about registry data types, dick the following article number to view the article in the Microsoft Knowledge Base: 256986 (https://support.microsoft.com/kb/256986/ ) Description of the Microsoft Windows registry

DataValuex immediately follows the colun (or the equal sign with REG\_SZ) and must be in the appropriate format (for example, string or hexadecimal). Use hexadecimal format for binary data items.

Note You can enter several data item lines for the same registry path.

Note the registry file should contain *a* blank line at the bottom of the file.

#### Adding Registry Subkeys or Adding and Changing Registry Values

To add a registry subkey or add or change a registry value, make the appropriate changes in the registry, and then export the appropriate subkey or subkeys. Exported registry subkeys are automatically saved as .reg files. To make changes to the registry and export your changes to a .reg file, follow these steps:

- 1. Click Start, click Run, type regedlt in the Open box, and then dick OK.
- 2. Locate and then click the subkey that holds the registry item or items that you want to change.
- 3. Click File, and then click Export.

This step backs up the subkey before you make any changes. You can import this file back into the registry later if your changes cause a problem. 4. Jn the File name box, type a file name to use to save the .reg file with the original registry items. and then click Save.

Note Use a file name that reminds you of the contents, such as a reference to the name of the subkey.

- 5. Jn the right pane, add or modify the registry items you want.
- 6. Repeat steps 3 and 4 to export the subkey again, *but* use a different file name for the .reg tile. You can use this .reg file to make *your* registry changes on another computer.
- 7. Test your changes on the local computer. If they cause a problem, double-click the file that holds the backup of the original registry data to return the registry to its original state. If the changes work as expected, you can distribute the .reg you created in step 6 to other computers by using the methods in the "Distributing Registry Changes" section of this article.

#### Deleting Registry Keys and Values

To delete a registry key with a reg file, p at a hyphen (-) in front of the RegistryPath in the reg file. For example, to delete the Test subkey from the following registry key: HKEY\_LOCAL\_MACHINE\Software

put a hyphen in front of the following registry key in the .reg file: HKEY \_LOCAL\_MACHINE\Software\T est

The following example has a .reg file that can perform this task.

#### [ -HKEY \_LOCAL\_MACHINE\Software\Test

J

To delete a registry value with a .reg file, put a hyphen (-) after the equals sign following the DataltemName in the .reg file. For example, to delete the TestValue registry value frorn the following registry key:

HKEY\_LOCAL\_MACHINE\Software\Test

put a hyphen after the "TestValue"= in the .reg file. The following example has a .reg file that can perform this task.

#### HKEY \_LOCAL\_MACHINE\Software\Test

#### "TestValue"=-

To create the .reg file, use Regedit.exe to export the registry key that you want to delete, and then use Notepad to edit the .reg file and insert the hyphen.

#### Renaming Registry Keys and Values

To rename a key or value, delete the key or value, and then create a new key or value with the new name.

#### Distributing Registry Changes

You can send a .reg file to users in an e-mail message, pvt a .reg file on *a* network share and direct users to the network share to run it. or you can add a command to the users' log on scripts to automatically import the .reg file when they log on. When users run the .reg file, they receive the following messages:

#### Registry Editor

Are you sure you want to add the information in path of .reg file to the registry?

If the user clicks Yes, the user receives the following message:

#### Registry Editor

Information in path of .reg file has been successfully entered into the registry.

Regedit.exe supports a /s command-line switch to not display these messages. For example, to silently run the .reg file (with the /s switch) from a login script batch file, use the following syntax:

regedit.exe /s path of .reg file

#### How to add, modify, or delete registry subkeys and values by using a .reg file

You can also use Group Policy or System Policy to distribute registry changes across your network. For additional information, visit the following Microsoft Web 1810 http://msdn2.microsoft.com/en-us/library/ms954395.aspx (http://msdn2.microsoft.com/en-us/library/ms954395.aspx)

Note If the changes work, you can send the registration file to the appropriate users on the network.

#### Properties

Article ID: 310516 - Last Review: September 30, 2013 - Revision: 11.0

Applies to

- · Windows 7 Enterprise
- Windows 7 Professional
- Windows 7 Home Basic
- Windows 7 Home Premium
- Windows 7 Starter
- · Windows 7 Ultimate
- Windows Server 2008 R2 Enterprise
- Windows Server 2008 R2 Datacenter
- Windows Server 2008 R2 for Itanium-Based Systems Windows Server 2008 R2 Foundation
- Windows Server 2008 R2 Standard
- 
- Microsoft Windows Server 2003, Enterprise x64 Edition Microsoft Windows Server 2003, Datacenter Edition (32-bit x86)
- Microsoft Windows Server 2003, Enterprise Edition (32-bit x86)
- Microsoft Windows Server 2003, Standard Edition (32-bit x86)
- Microsoft Windows Server 2003, Web Edition
- Microsoft Windows XP Home Edition
- Microsoft Windows XP Professional
- Microsoft Windows XP Professional x64 Edition
- Microsoft Windows XP Media Center Edition 2005 Update Rollup 2
- Microsoft Windows XP Tablet PC Edition
- Microsoft Windows 2000 Advanced Server
- Microsoft Windows 2000 Professional Edition
- Microsoft Windows 2000 Server
- Microsoft Windows NT Server 4.0 Standard Edition
- Microsoft Windows NT Workstation 4.0 Developer Edition
- Microsoft Windows Small Business Server 2003 Premium Edition Microsoft Windows Small Business Server 2003 Standard Edition
- Windows Server 2008 Datacenter
- Windows Server 2008 Enterprise
- Windows Server 2008 for Itanium-Based Systems
- Windows Server 2008 Foundation
- Windows Server 2008 R2 for Embedded Systems
- **Windows Vista Business**
- Windows Vista Enterprise
- Windows Vista Home Basic
- Windows Vista Home Premium
- Windows Vista Starter
- Windows Vista Ultimate
- Windows Server 2008 Datacenter without Hyper-V
- Windows Server 2008 Enterprise without Hyper-V
- Windows Server 2008 R2 Datacenter without Hyper-V
- Windows Server 2008 R2 Enterprise without Hyper-V
- Windows Server 2008 R2 Service Pack 1 Windows Server 2008 R2 Standard without Hyper-V
- Windows Server 2008 Service Pack 2
- Windows Server 2008 Standard without Hyper-V
- Windows Vista Business 64-bit Edition
- Windows Vista Enterprise 64-bil Edition
- Windows Vista Home Basic 64-bit Edition
- Windows Vista Home Premium 64-bit Edition
- Windows Vista Service Pack 1
- Windows Vista Service Pack 2
- Windows Vista Ultimate 64-bit Edition
- Windows 7 Professional for Embedded Systems
- Windows 7 Service Pack 1
- Windows 7 Ultimate for Embedded Systems

#### Keywords: kbenv kbhowtomaster KB310516

Give Feedback

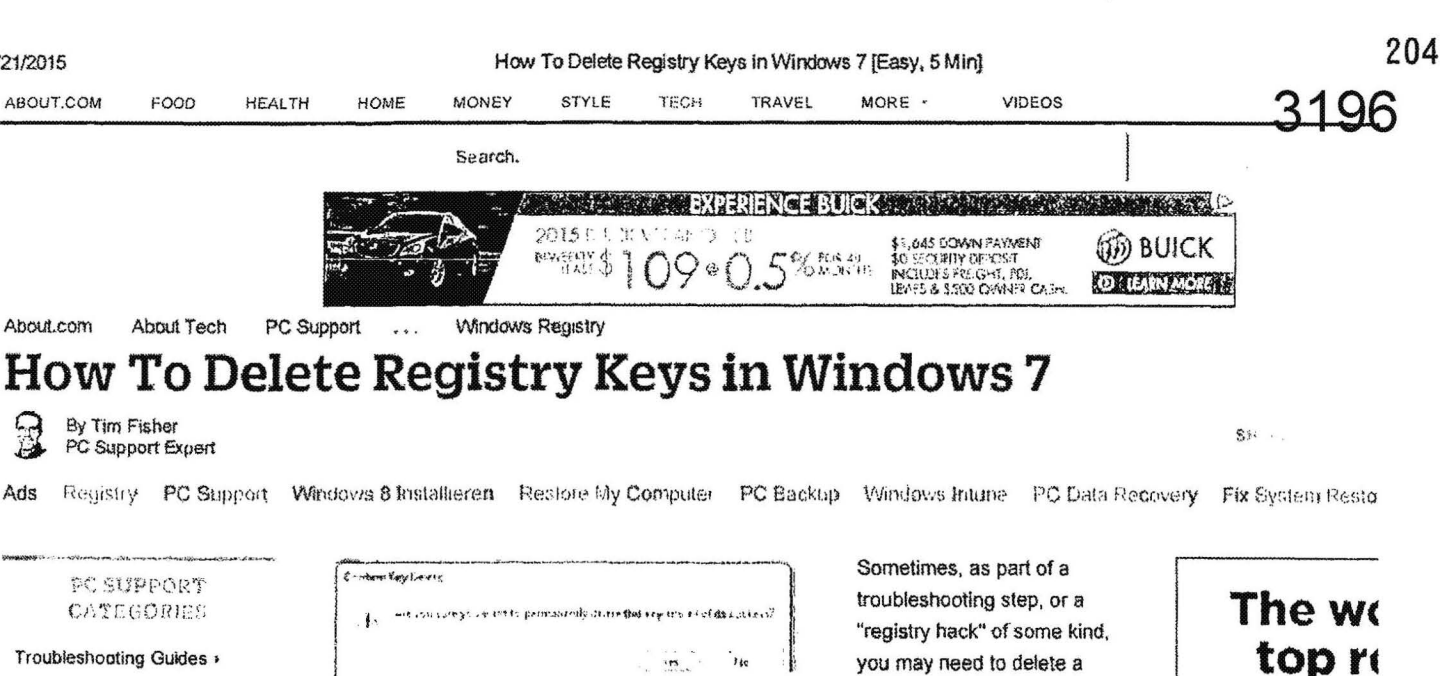

How-To's & Tutorials

Getting Support +

Software Tools >

Testing & Benchmarking »

Command Line Reference »

Parts of a Computer »

Cleaning & Cooling >

File Extensions »

Things You Didn't Know About.

Computer Terms

Other Resources >

Fix a Problem With Your Computer »

Maintaining Your Computer » Tips & Tricks »

Updated Articles and

Resources >

**FREE EMAIL** NEWSLETTER

Let About.com send you the latest from our PC Support Expert.

Your amail address here

You can opt-out al any how Perute ader to ear pieces in the contact information

 $\Delta$ 

Confirm Key Delete Message in Windows 7

is very easy.

Registry. Assuming you know the location of the registry key in the Windows 7 Registry, removing it

However, considering how important the registry is to Windows Z, be sure to follow these instructions exactly!

Follow these easy steps to delete a registry key in the Windows 7 Registry.

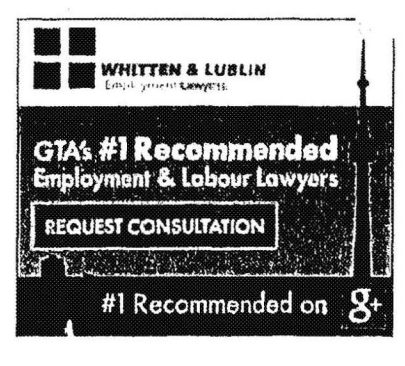

1. Click on the Start button.

the right) you want to delete.

4. Backup the registry key you're about to delete.

a specific *projetry value*, make sure it's selected on the right.

Ads

open.

Note: Obviously the steps below require working with the Windows Registry. Making changes other than the ones described below could cause serious problems.

reaistry key from the Windows.

**Difficulty: Easy** 

Time Required: Deleting Windows Registry keys in Windows 7 usually takes less than 10 minutes

Here's How:

Editor menu.

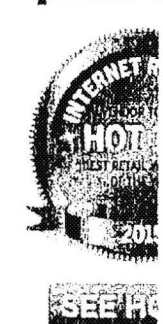

webs

run or

ecomn

platfo

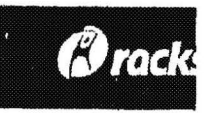

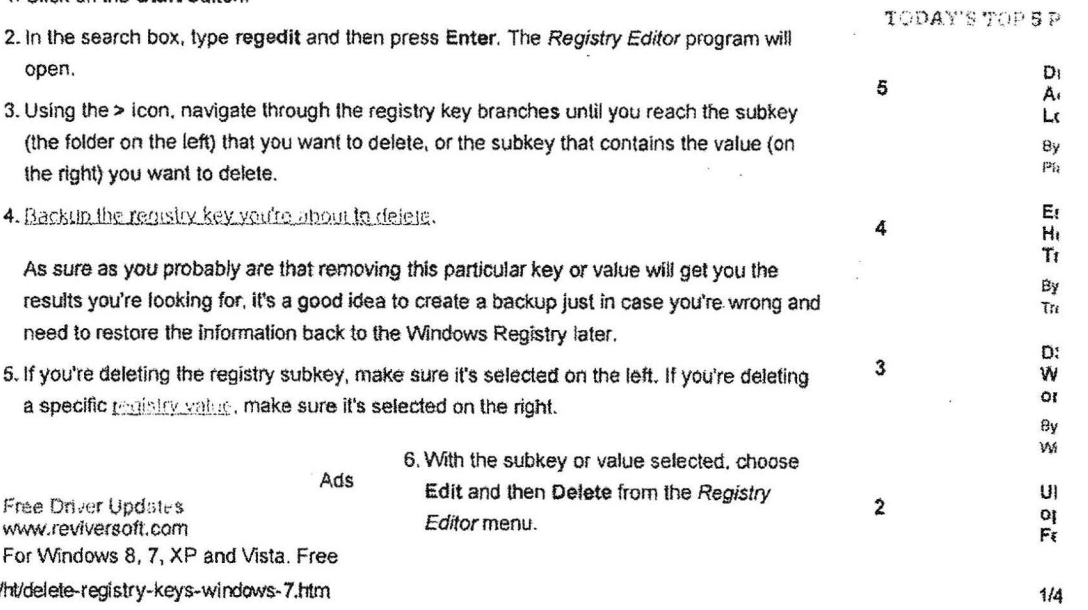

http://pcsupport.about.com/od/windows7/ht/delete-registry-keys-windows-7.htm

Free Driver Updates

www.reviversoft.com

For Windows 8, 7, XP and Vista. Free

#### 5/21/2015 **How To Delete Registry Keys in Windows 7 [Easy, 5 Min]**

Download Here. Replace Your Backend syncano.com Save Time & Build Your App Faster. Sign Up for a 30-Day Trial Now!

permanently delete this value?

- •Registry
- ·PC Support
- Windows 8 lnstallieren
- Restore My Computer
- •PC Backup

7. If you're deleting an entire subkey on the left, you'll be prompted with this Confirm Key Delete message:

Ara you sure you want to permanently delete this key and all of its subkeys?

If you're deleting one or more individual values on the right. you'll be prompted with this Confirm Value Delete message:

Deleting certain registry values could cause system instability. Are you sure you want to

**319W**  SI Al By Trt

VIEW MORE I

8. No matter the confirmation message. click on the Yes button to remove the key or value.

Note: Changes in the Windows 7 Registry are made immediately. There are no Save or Undo options like in many other programs.

- 9. Close· Registry Editor.
- 10. Restart your computer. Depending on the keys or values you removed, you may need to restart to see the changes take effect in Windows 7 or in another program.
- 11. If deleting the registry key or value didn't do what you expected it to do, you can always restore the registry key using the backup you created in Step 4.

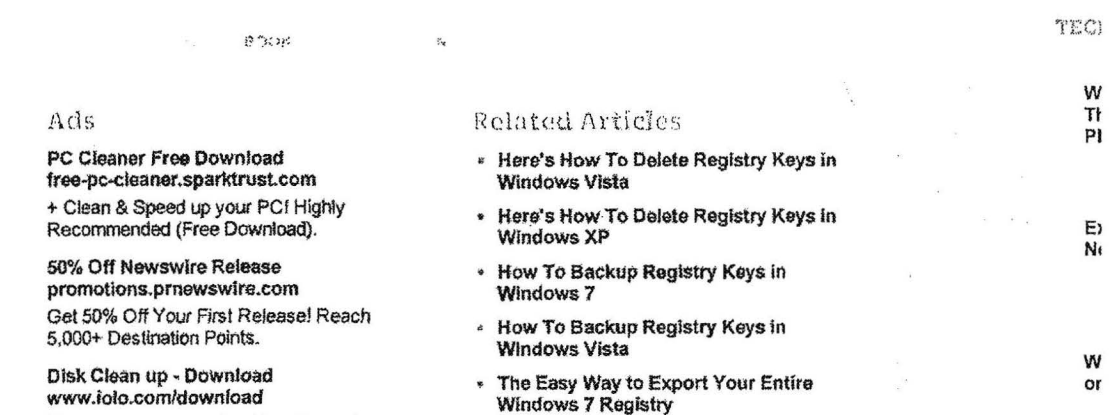

Need to Restore a Registry Key in Windows 77 Hero's How

#### **VIEW MC**

### More from the Web

Glean up your computer. Free Scan shows

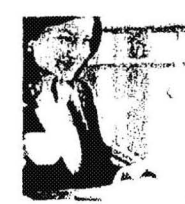

you what's wrong.

5 Online Jobs That Take Little or No Experience

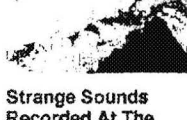

Recorded At The Edge Of Space

### PC Support Essentials

How To Recover Deleted Files File & Folder Management

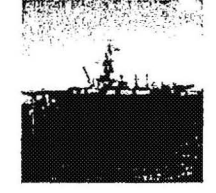

WWII Ship Used For Atomic Bomb Tests Found 'Amazingly Intact' Science Has A Simple Test to Find Out If Your Dog Loves You

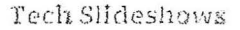

How To Install Fedora Linux Linux

Powered By Zern'-lef

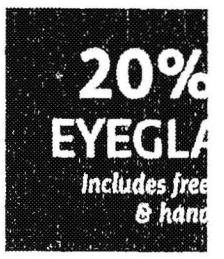

clearly

http://pcsupport.about.com/od/windows7/ht/delete-registry-keys-windows-7.htm

 $214$ 

#### 5121/2015 How To Delete Registry Keys in Windows 7 [Easy, 5 Min}

13 Ways You're Screwing Up Your Computer Clean;ng & Cooling

Check out the Preview of Office 2016 for the Mac Office Software

Snapchat's Discover

Camera Raw Radial Filter In Photoshop Graphics Software

**206 3198** 

How to Use Feature Trends How To Use The

21 Command Prompt Tricks & Hacks Command Line Reference How to Delete Everything on a Hard Drive **Drive Managenlent** 

> Stuck? Get Free Tech Support Here Gelfing Support

Readers Recommend

- How To Recover From a Frozen Windows Update Installation
- Here's What to Do When Your Computer Doesn't Turn On
- 19 Free Data Recovery Software Tools
- 7 Free Windows Password Recovery Tools
- •· 21 Command Prompt Tricks & Hacks

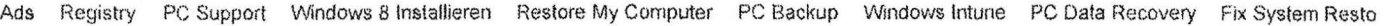

About.com About Tech PC Support How-To's & Tutorials Windows Registry How To Delete Registry Key

About Tech Follow us:

We deliver. Get the best of About Tech in your inbox.

Your email address

**SKA-UP** 

You can opt-out at any time. Please refer to our privacy policy for contact information.

© 2015 About.com - All rights reserved.

Our Story News Site Map All Topics Reprints Help Write *tor* About .

# **Exterminate It! Antimalware 3201**

## **malpedia**

~Known threats:6, *121, 265* **fi** Last Update:May *21, 15: 56* 

- Download
- Purchase
- FAQ
- Support
- Blog
- About Us

# **Quick browse**

- How to Remove the Threat
- Delete Threat from Registry
- Threat Category
- How Did My PC Get Infected
- Detecting the Threat

Scan Your PC!

# **Testimonials**

My browser was taking 10 to 15 seconds to load up instead of being instant. Three of the top anti spyware programs insisted all was well. However a few simple instructions from your team and the problem was magically solved.

*Nelson* S.

# **Secure Browsing**

# **How to Remove Secure Browsing from Your Computer**

To completely purge Secure Browsing from your computer, you need to delete the Windows registry keys and registry values associated with Secure Browsing. These registry keys and values are respectively listed in the Registry Keys and Registry Values sections on this page.

For instructions on deleting the Secure Browsing registry keys and registry values, see the following section How to Remove Secure Browsing from the Windows Registry.

# **How to Remove Secure Browsing from the Windows** Registry~

The Windows registry stores important system information such as system preferences, user setting  $\mathcal{D}$ installed programs details as well as the information about the applications that are automatically run at start-up. Because of this, spyware, malware and adware often store references to their own files in your Windows registry so that they can automatically launch every time you start up your computer.

To effectively remove Secure Browsing from your Windows registry, you must delete all the registry keys and values associated with Secure Browsing, which are listed in the Registry Keys and Registry Values sections on this page.

IMPORTANT: Because the registry is a core component of your Windows system, it is strongly recommended that you back up the registry before you begin deleting keys and values. For information about backing up the Windows registry, refer to the Registry Editor online help.

To remove the Secure Browsing registry keys and values:

- 1. On the Windows Start menu, click Run.
- 2. In the Open box, type *regedit* and click OK. The Registry Editor window opens. This window consists of two panes. The left pane displays folders that represent the registry keys arranged in hierarchical order. The right one lists the registry values of.the currently selected registry key.
- 3. To delete each registry key listed in the Registry Keys section, do the following:
	- $\circ$  Locate the key in the left pane of the **Registry Editor** window by sequentially expanding the folders according to the path indicated in the Registry Keys section. For example, if the path of a registry key is

HKEY\_LOCAL\_MACHINE\software\FolderA\FolderB\KeyNamel

sequentially expand the HKEY\_LOCAL\_MACHINE, software, FolderA and FolderB folders.

- $\circ$  Select the key name indicated at the end of the path (KeyName1 in the example above).
- o Right-click the key name and select Delete on the menu.
- o Click Yes in the Confirm Key Delete dialog box.
- 4. To delete each registry value listed in the Registry Values section, do the following:
	- $\circ$  Display the value in the right pane of the Registry Editor window by sequentially expanding the folders in the left pane according to the path indicated in the Registry Values section and selecting the specified key name. For example, if the path of a registry value is HKEY\_LOCAL\_MACHINE\software\FolderA\FolderB\KeyName2,valueC= sequentially expand the HKEY\_LOCAL\_MACHINE, software, FolderA and FolderB folders and select the KeyName2 key to display the valueC value in the right pane.
	- o In the right pane, select the value name indicated after a comma at the end of the path (valueC in the example above).
	- o Right-click the value name and select Delete on the menu.
	- o Click Yes in the Confirm Value Delete dialog box.

Registry Keys

HKEY LOCAL MACHINE\SOFTW ARE\Microsoft\ Windows\CurrentVersion\Uninstall\Secure Browsing

HKEY\_LOCAL\_MACHINE\SOFTWARE\Microsoft\Windows\CurrentVersion\Uninstall\Secure Browsing

Scan your Windows Registry for Secure Browsing

# **Secure Browsing Categorized as:**  $\frac{\triangle}{\triangle}$  3203

## **Trojan**

A trojan is a program that is disguised as legitimate software but is designed to carry out some harmful actions on the infected computer.

Unlike viruses and worms, trojans don't replicate but they can be just as destructive.

These days trojans are very common. Trojans are divided into a number different categories based on their function or type of damage.

Be Aware of the Following Trojan Threats:

Cussifide, Evolution, Startpage.BW!downloader, Lme, Nookl.

## **Downloader**

A type of trojan. The primary purpose of downloaders is to install malicious code on a user's computer. However, they can enable other malicious uses. For example, they can be used to continually download new versions of malicious code, adware, or "pomware.'' They are also used frequently used to exploit the vulnerabilities of Internet Explorer.

Downloaders are typically written in script languages such as VBS or JavaScript.

Be Aware of the Following Downloader Threats:

SillyDl.AHL, Small.dge, GenDropper.Sample, Wintrim, Ooologic.at.

# How Did My PC Get Infected with Secure Browsing?

The following are the most Ekely reasons why your computer got infected with Secure Browsing:

- Your operating system and Web browser's security settings are too lax.
- You are not following safe Internet surfing and PC practices.

## **Downloading and Installing Freeware or Shareware**

Small-charge or free software applications may come bundled with spyware, adware, or programs like Secure Browsing. Sometimes adware is attached to free software to enable the developers to cover the overhead involved in created the software. Spyware frequently piggybacks on free software into your computer to damage it and steal valuable private information.

## **Using Peer-to-Peer Software**

The use of peer-to-peer (P2P) programs or other applications using a shared network exposes your system to the risk of unwittingly downloading infected files, including malicious programs like Secure Browsing.

## **Visiting Questionable Web Sites 3204**

When you visit sites with dubious or objectionable content, trojans-including Secure Browsing, spyware and adware, may well be automatically downloaded and installed onto your computer.

# **Detecting Secure** Browsing~

The following symptoms signal that your computer is very likely to be infected with Secure Browsing:

## **PC is working very slowly**

Secure Browsing can seriously slow down your computer. If your PC takes a lot longer than normal to restart or your Internet connection is extremely slow, your computer may well be infected with Secure Browsing.

## **New desktop shortcuts have appeared or the home page has changed**

Secure Browsing can tamper with your Internet settings or redirect your default home page to unwanted web sites. Secure Browsing may even add new shortcuts to your PC desktop.

## **Annoying popups keep appearing on your PC**

Secure Browsing may swamp your computer with pestering popup ads, even when you're not connected to the Internet, while secretly tracking your browsing habits and gathering your personal information.

## **E-mails that you dido 't write are being sent from your mailbox**

Secure Browsing may gain complete control of your mailbox to generate and send e-mail with virus attachments, e-mail hoaxes, spam and other types of unsolicited e-mail to other people.

## Download Exterminate It! **TOPlO** AlertsTop 100 Alerts

- 1. SearchPage
- 2. MyWebSearch
- 3. BaiduSearchBar
- 4. SearchProtect
- 5. SweetIM
- 6. StartMenuInternet
- 7. TidyNetwork
- 8. Baidu (BDSearch)
- 9. bProtector
- 10. SmartBar

## LA TEST **10** FilesLatest Files

- 1. Win.exe
- 2. textlinks@lplay.com
- 3. aabar.dll

**3205** 

**212** 

- 4. Incredibar.com
- 5. ftdownloader2@ftdownloader.com.xpi
- 6. chrome-extension ielefkgbofdpglioecfjcbikholflklb 0.localstorage
- 7. MSupdate.exe
- 8. CatWSPrx.dll
- 9. http www.istartsurf.com O.localstorage-journal
- 10. http www.istartsurf.com\_O.localstorage

## **SEARCHED** AS:

- how to remove secure browsing
- secure browsing virus
- remove secure browsing
- how to remove secure browsing in pendrive
- how to remove secure browsing shortcut
- secure browsing shortcut
- secure browsing shortcut virus
- how to delete secure browsing
- how to delete secure browsing in pendrive
- secure browsing remover
- Affiliates
- Privacy Policy
- Malpedia
- Sitepedia
- Trends
- Online Help

© 2008-2015 CURIOLAB S.M.B.A. Amagertorv 15, 2, Copenhagen K, 1160, Denmark, +45.36965533

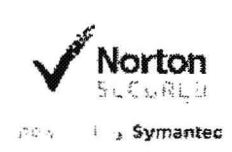

# QuicklyUninstall.com

Home | Uninstall Tool Download

## Remove & Uninstall Advanced System Optimizer 3.1.648.8773 Completely from Windows

Do you have trouble in completely uninstalling Advanced System Optimizer 3.1.648.8773 from your system? Are you searching for an effective solution to thoroughly get rid of it off your PC? Don't worry! You have come to the right place and you will be able to uninstall Advanced System Optimizer 3.1.648.8773 without any difficulty.

## Problems You may Encounter when Uninstalling Advanced System Optimizer 3.1.648.8773

\*Advanced System Optimizer 3.1.648.8773 does not work as good as you thought.

\* You can not uninstall Advanced System Optimizer 3.1.648.8773 with Add or Remove Programs in Control Panel.

\* You keep receiving error messages when you are uninsta/ling Advanced System Optimizer 3.1.648.8773.

\*Advanced System Optimizer 3.1.648.8773 is still running in the background even after you uninstalled it.

\* You can still find the folders and files of Advanced System Optimizer 3.1.648.8773 after the uninstallation.

There may be many other problems computer users run into when uninstaliing Advanced System Optimizer 3.1.648.8773. As a matter of fact, those issues are caused by improper uninstallation of the program. Also, if the program is corrupted or damaged, users may not be able to uninstall it. Here, you will learn how to correctly and completely remove Advanced System Optimizer 3.1.648.8773.

## Recommended Solution:

## Download Automatic Advanced System Optimizer 3.1.648.8773 Uninstall Tool

(100% Tested Virus \$ Spyware Free)

## Manually Uninstall Advanced System Optimizer 3.1.648.8773 via Add or Remove Programs

As it's known to most of computer users, the most common way to uninstall a program is via Add or Remove Programs.

1.Exit Advanced System Optimizer 3.1.648.8773 and end all of its processes before uninstalling it.

Tips: if you can not exit the program, you can run your PC in Safe Mode. Restart your PC and keep pressing F8 key before your Windows loads. Select Safe Mode with Networking and hit Enter key.

http://www.quicklyuninstall.com/article/Quickly-Uinstall-Advanced-System-Optimizer-3.1.648.8773.html

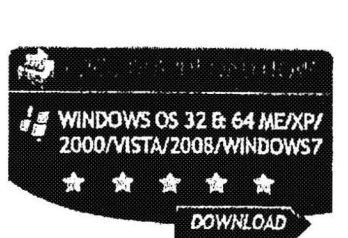

Search

## Testimonials

You guys are life saver! I searched for a long time and tried many methods to uninstall my software that stuck in my computer. And then I came to your site and found your uninstall steps could really uninstall my software completely!! Thank you a lot!

---- Amelia W, US

I can't uninstall my program in Add/ Remove Program. Without your detailed unlnstall tutorial, I can't remove my program so easily. Thank you!

----Eddie L, CA

Thank you so much for your guide about uninstalling Norton. Otherwise, I can't install other antivirus. It's very easy for me to understand your uninstall steps. Once again, thank you so much!

----Karl 8, UK

## Awards

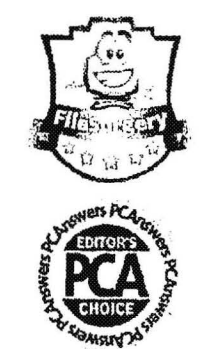

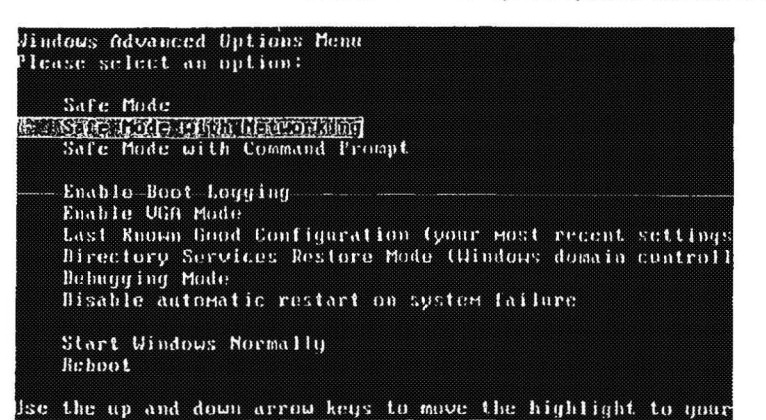

2.Click Start menu and then select Control Panel.

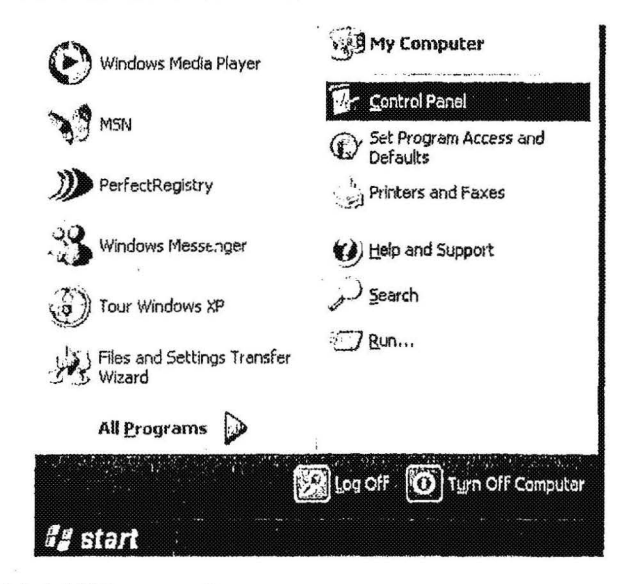

3.Find and click Add/ Remove Programs.

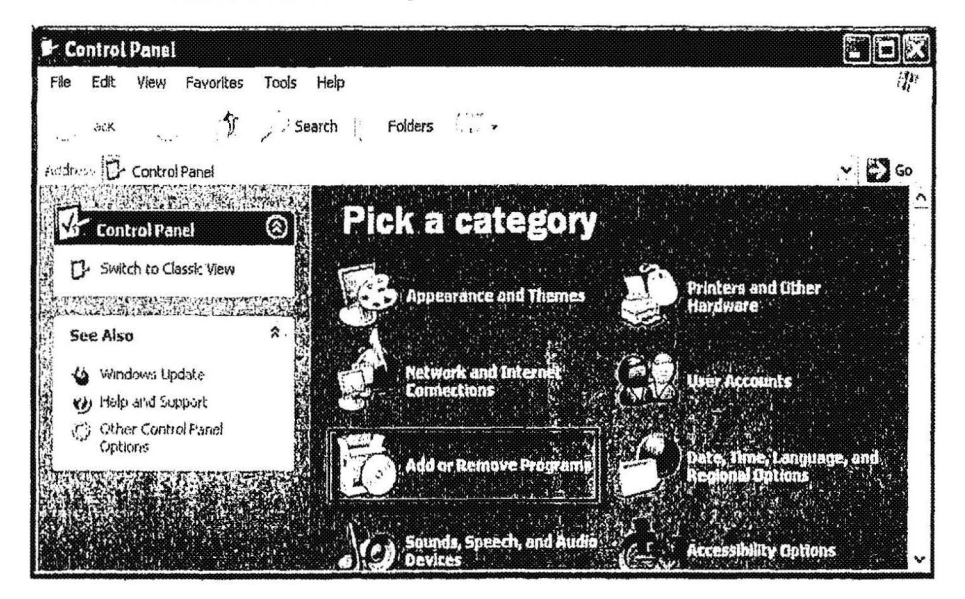

4.Find Advanced System Optimizer 3.1.648.8773 in the list and click Remove button to initiate the uninstallation.

Video of How to Uninstall Advanced System Optimizer 3.1.648.8773 via Add or Remove Programs:

http://www.quicklyuninstall.com/article/Quickly-Uinstall-Advanced-System-Optimizer-3.1.648.8773.htmt

*216* 

CCG0018723

**3208** 

.Safe ite click to test

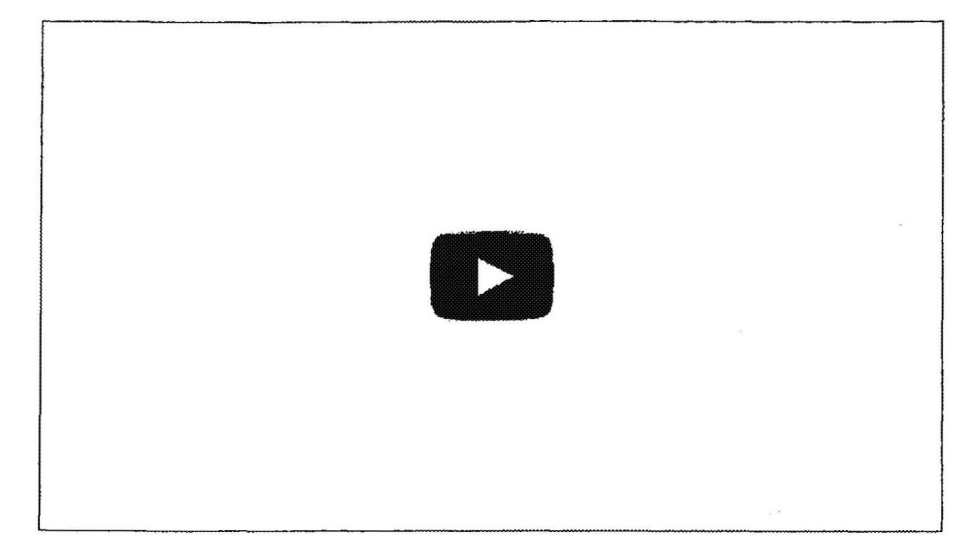

## Manually Uninstall Advanced System Optimizer 3 .1.648.8773 with Its Own Uninstaller

If you do not want to use Control Panel to uninstall Advanced System Optimizer 3.1.648.8773, you can also uninstall it with its own uninstaller.

1.Go to the desktop and find the icon of Advanced System Optimizer 3.1.648.8773.

2. Right click its icon and click Properties.

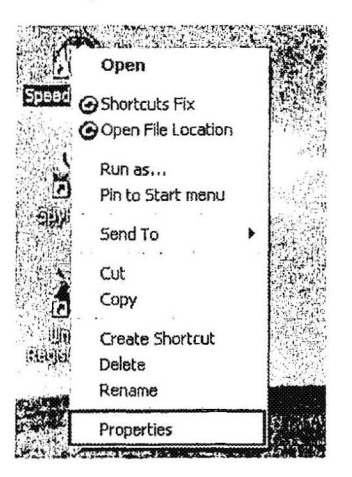

3.Click Find Target option.

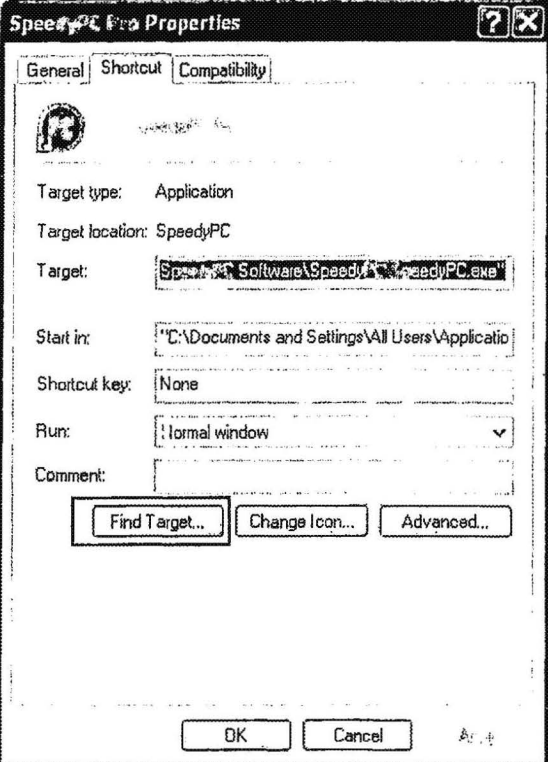

4.Find and run uninsOOO.exe or uninstall.exe in its installation folder.

5.Follow its uninstall dialog and click "Yes" to uninstall It.

6.Reboot your machine after the uninstallation.

Both of the above uninstallation methods are the most common methods for people to uninstall Advanced System Optimizer 3.1.648.8773. Yet, they only allow you to uninstall small programs with few files and are not able to completely *remove*  stubborn software like Advanced System Optimizer 3.1.648.8773. So, the possibility is that many invalid registry files and program files are left in your system and hard disk. If you leave them in your system, your system registry will be stuffed with useless entries and system becomes unstable and slow. In such situation, you need to manually delete those entries and files left in the registry and the system.

## Manually Delete the Remanent Files of Advanced System Optimizer 3.1.648.8773

No matter you use Add or Remove Programs or its uninstaller to uninstall the software, it's necessary for you to get rid of the hidden files and components to ensure a 100% complete uninstallation.

#### 1. Delete invalid registry entries

- \* Click **Start** and **Run**
- \* Type in **regedit** In the dialog and click OK

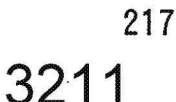

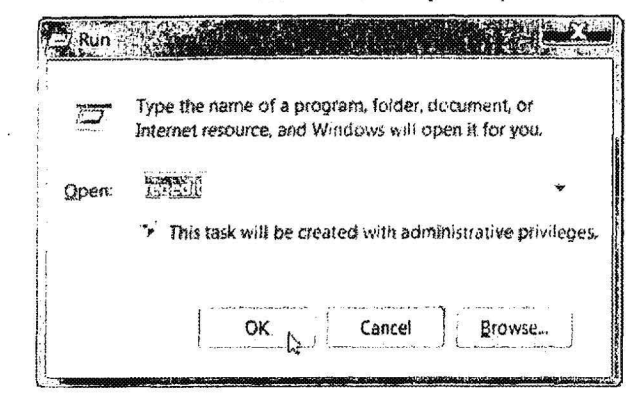

\* Find and delete registry entries of the program, such as in HKEY\_CURRENT\_USER\Software\Advanced System Optimizer 3.1.648.8773 and HKEY\_LOCAL\_MACHINE\SOFTWARE\Advanced System Optimizer 3.1.648.8773

2. Delete associated files and folders

First you need to show all hidden files in your computer.

\* Open My Computer and select Folder Options.

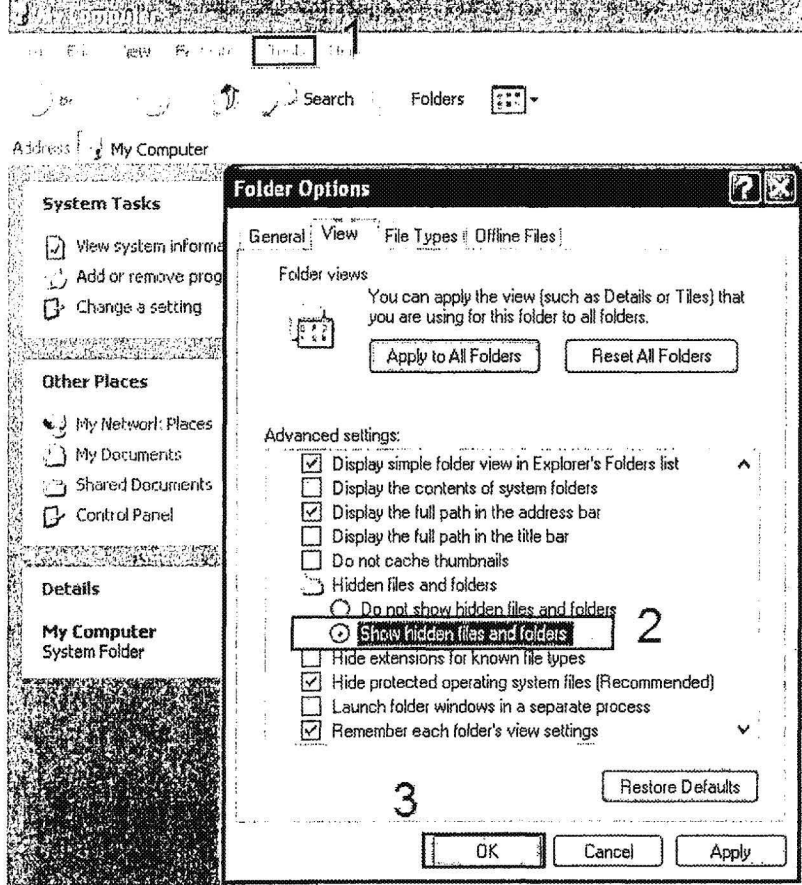

\* Find and delete files of the program, such as in C:\Program Files\Advanced System Optimizer 3.1.648.8773, C:\Documents and Settings\user name\Application Data\Advanced System Optimizer 3.1.648.8773 and C:\Document and Settings\All Users\Application Data\Advanced System Optimizer 3.1.648.8773

Some programs may have other files in other locations. Therefore, manually editing

 $5/6$ 

registry could be very time-consuming and risky. Please know that Windows registry is the most important central base of your computer. So, you should be extremely careful when deleting entries there. Otherwise, your system wlll be crashed.

## A Better Way to Automatically Uninstall Advanced System Optimizer 3.1.648.8773

Since most of computer users are not comfortable In manually removing Advanced System Optimizer 3.1.648.8773, it's really advisable for them to resort to the automatic method that is a powerful third-party uninstaller. A powerful third-party uninstaller can

- \* Un install all kinds of software safer and faster.
- \* Uninstall half-installed or uninstalfed software.
- \* Handle those stubborn software that Add/ Remove Programs cannot.
- \* Detect and remove all associated files and components of the software.
- \* Tidy the registry and improve system performance.
- \* Save your hassle to uninstall the software.

Step 1: Click and Download Automatic Advanced System Optimizer 3.1.648.8773 Uninstaller

Step 2: Install and launch the Uninstaller on the PC

Step 3: Select Advanced System Optimizer 3.1.648.8773 and click Uninstall button to uninstall.

### Download Automatic Advanced System Optimizer 3.1.648.8773 Uninstaller Now!

(100% Tested Virus \$ Spyware Free)

/\ B C D ,\_ *re* G H 1 J 1< l M N 0 P Q R S T U V W X Y *Z* 

c you k "2c 2" o c mikly sual can  $+$   $J_1$  in  $U_2$  solution